## **Guide to Navigating the eNCPT**

**1. Visit [www.ncpro.org](http://www.ncpro.org/) and click on the Login button in the upper right corner.**

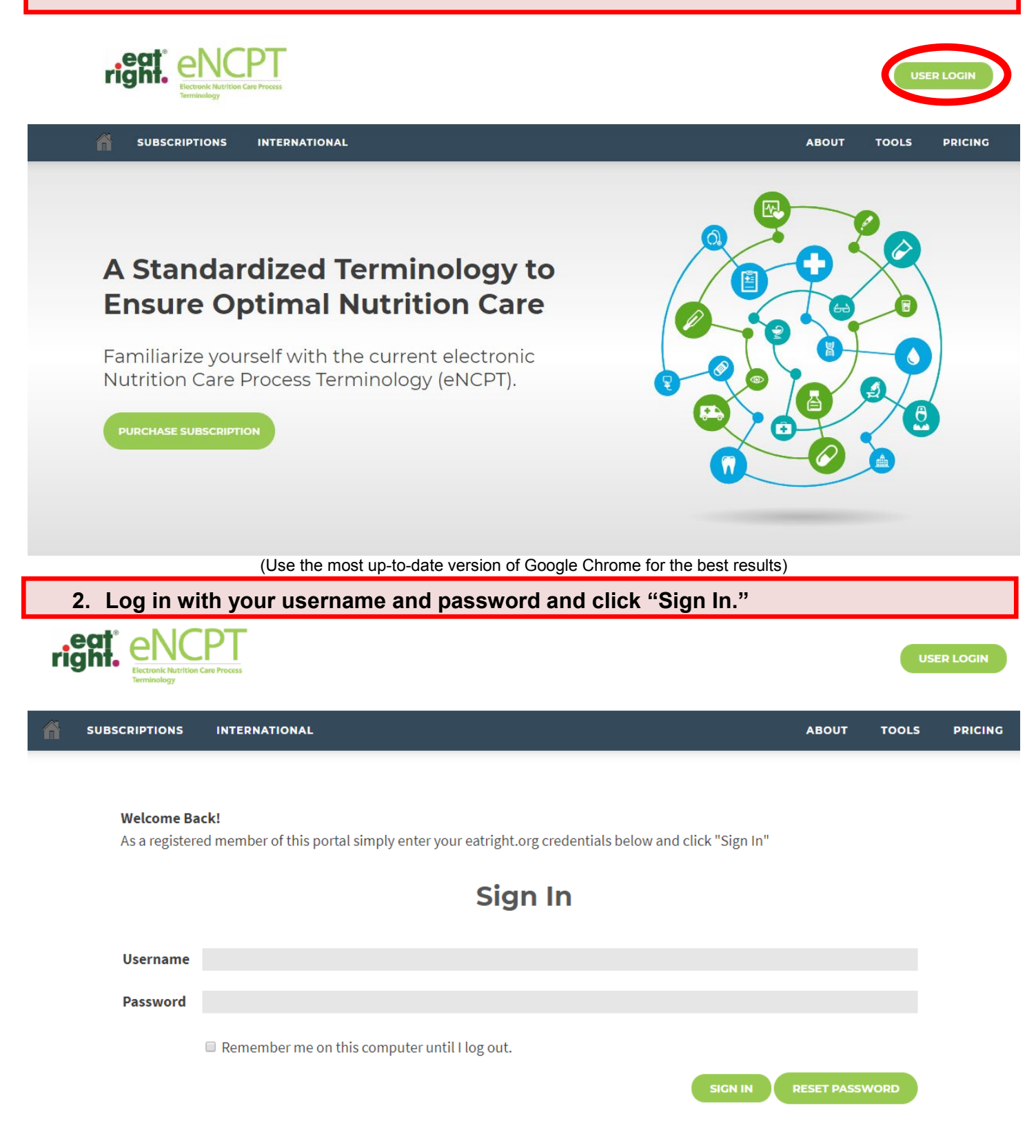

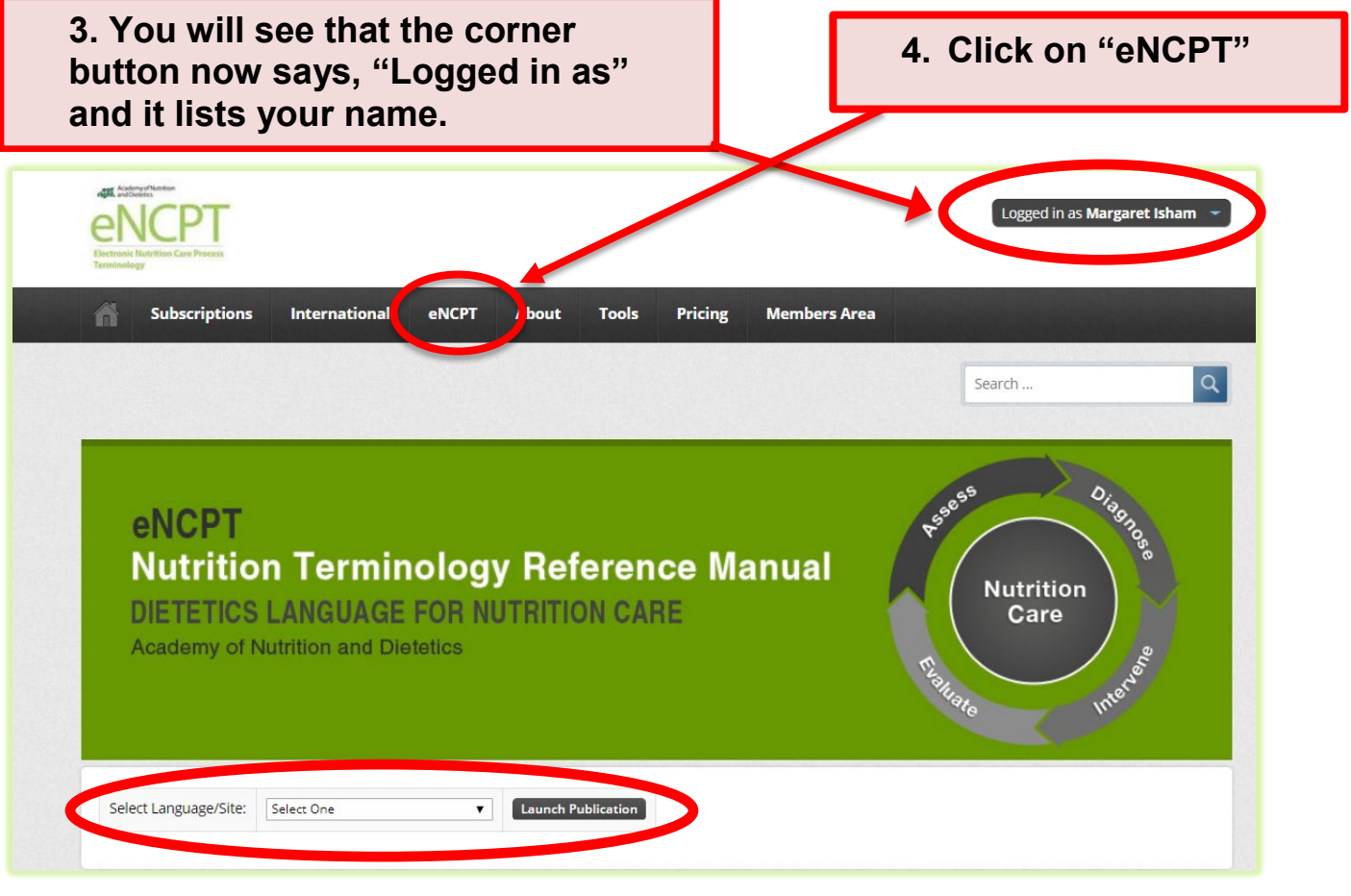

**5. Select your language and then click "Launch Publication."**

**6. Once inside the Reference Manual, you can navigate an explanation and narrative of the Nutrition Care Process (NCP) by using your mouse to hover over the different NCP steps to open an expandable menu.**

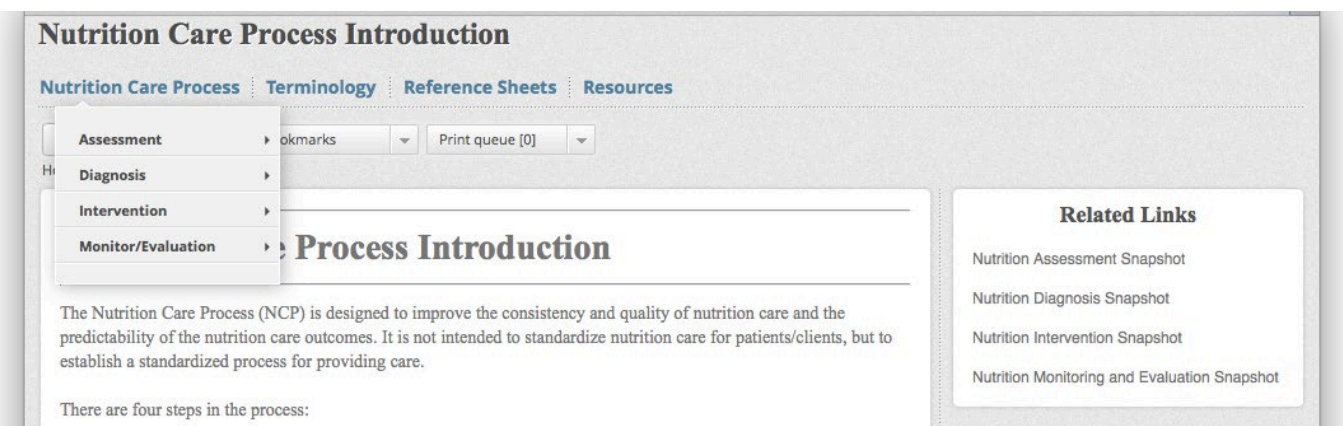

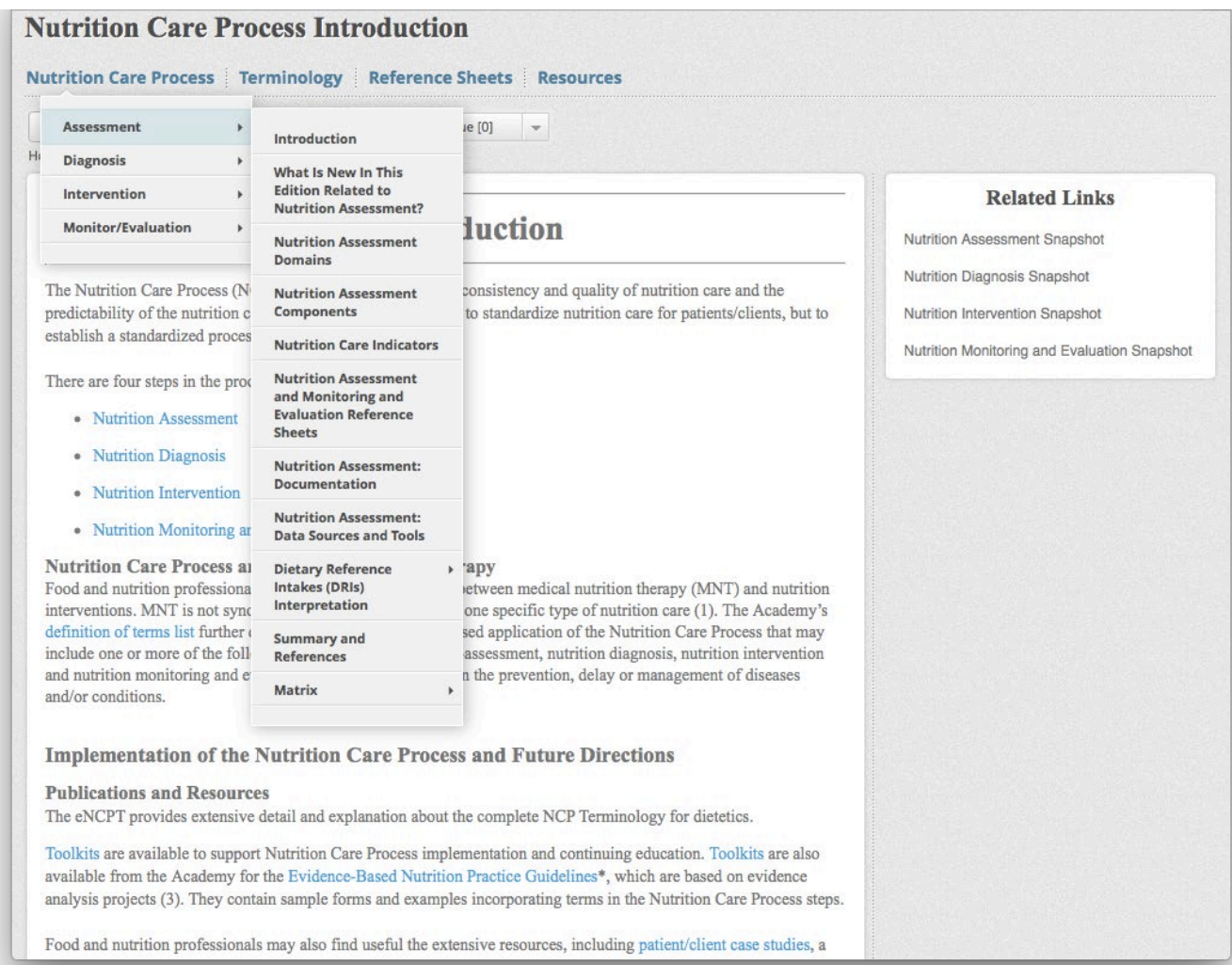

## **7. To navigate the NCP Terminology, hover your mouse over the menu "Terminology," followed by the appropriate NCP step in order to open an expandable menu of the various domains.**

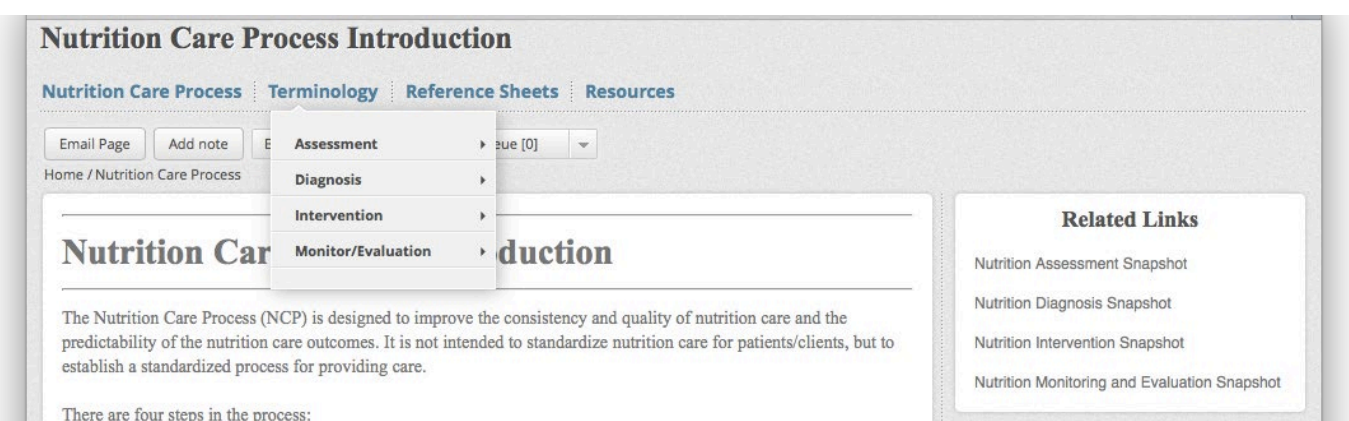

## **Nutrition Care Process Introduction**

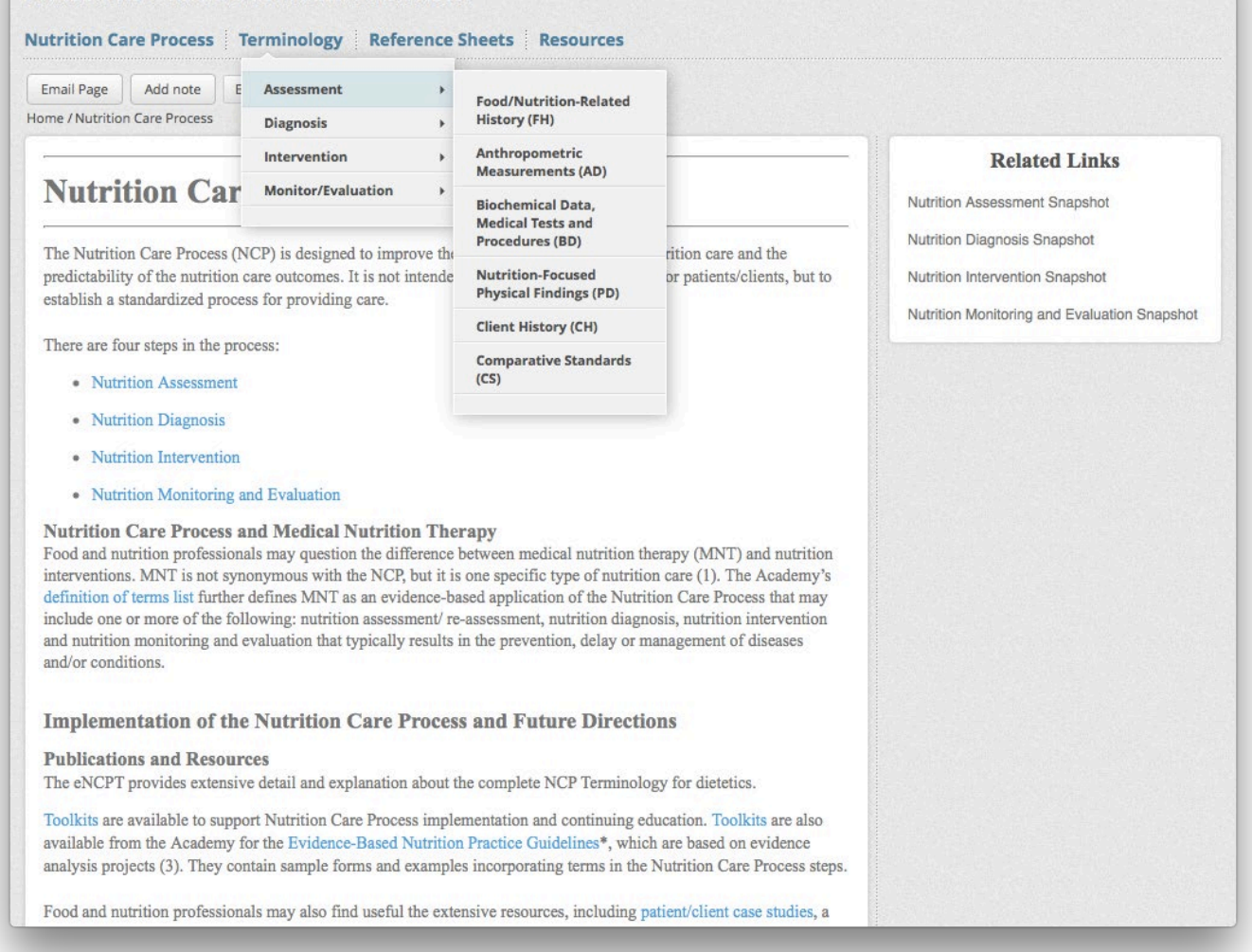

**8. To navigate the NCP Reference Sheets, hover your mouse over the menu "Reference Sheets," followed by the appropriate NCP step in order to open an expandable menu of the various domains.**

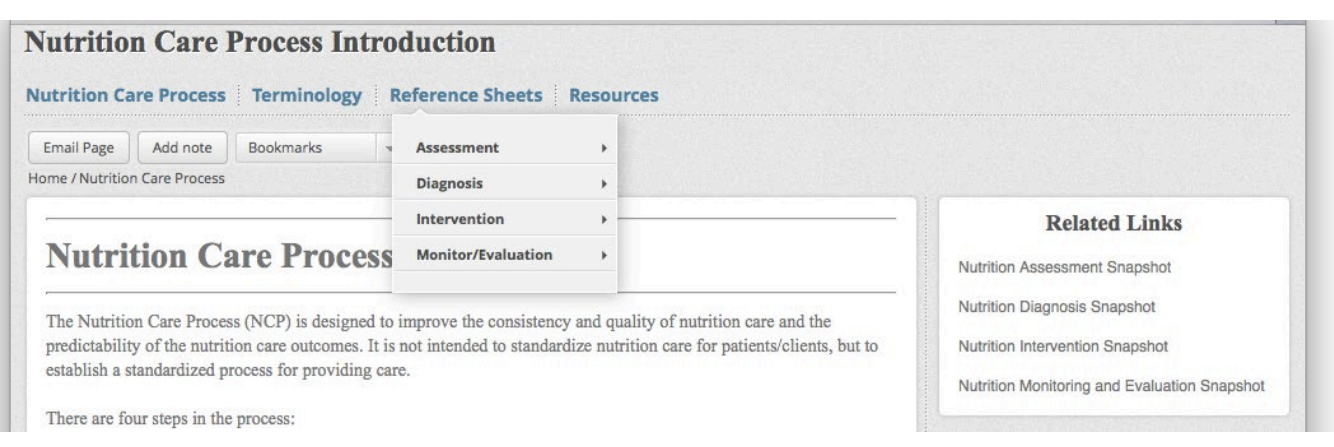

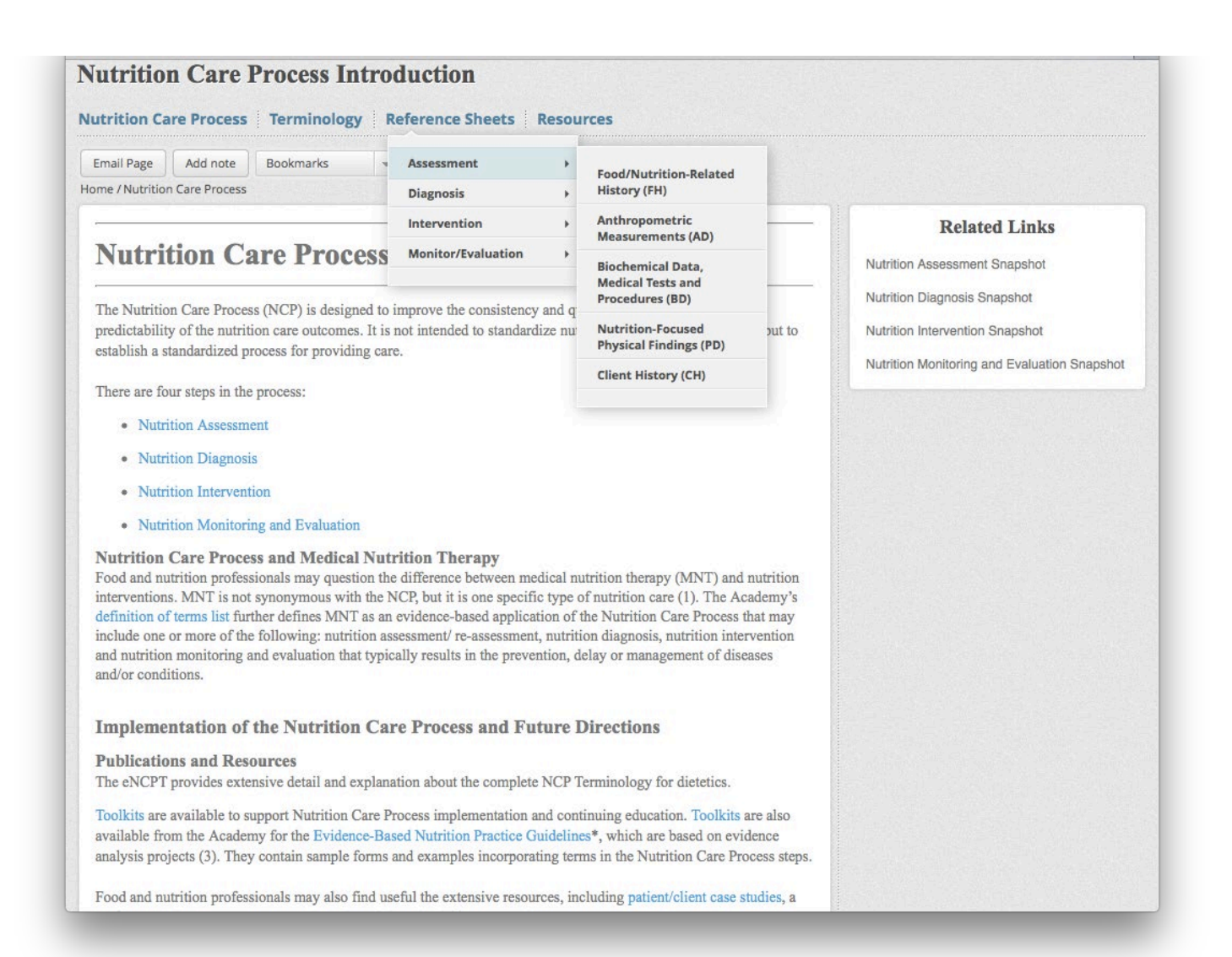